# **Mozilla Thunderbird**

## **Voraussetzung**

- **Betriebssystem**: Microsoft Windows, Apple macOS oder Linux
- **E-Mail Client**: Mozilla Thunderbird 45 oder neuer
- Sie verfügen über ein E-Mail-Konto auf dem **Exchange-System der Jade Hochschule**

## **Erster Start von Thunderbird nach der Installation**

[Beim ersten Aufruf nach der Installation startet ein Assistent, der Sie bei der Einrichtung des](https://hrz-wiki.jade-hs.de/_media/de/tp/email/thunderbird45-exchange-1.png) [Exchange-Kontos unterstützt.](https://hrz-wiki.jade-hs.de/_media/de/tp/email/thunderbird45-exchange-1.png)

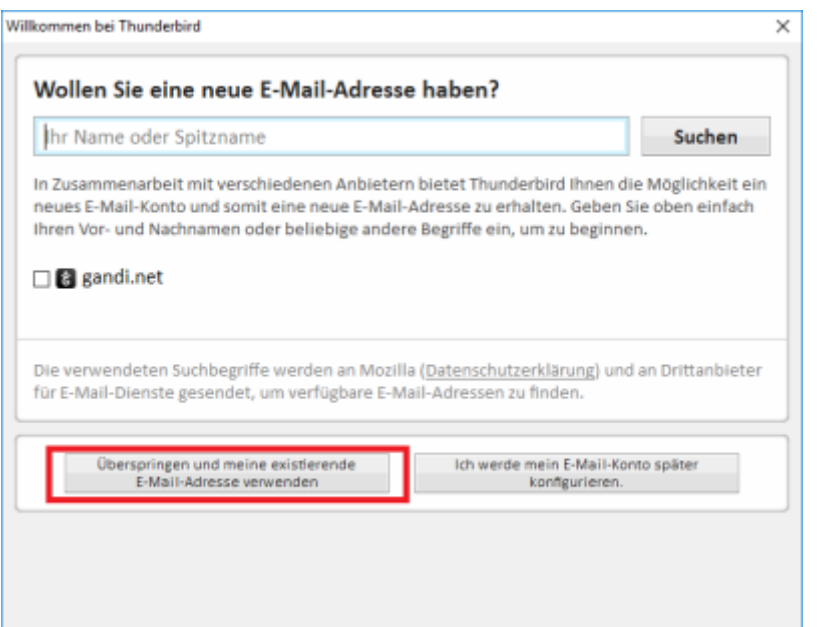

Wählen Sie hier den Punkt **Überspringen und meine existierende E-Mail-Adresse verwenden**

## **Neues E-Mail-Konto einrichten**

**Grundlegende Konto-Einrichtung**

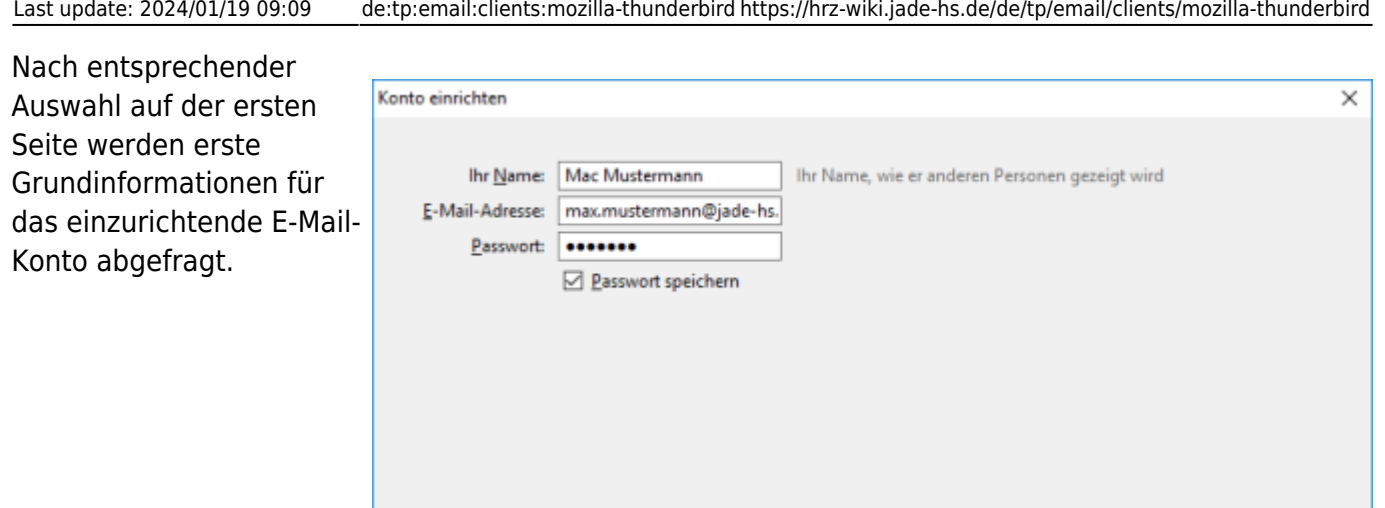

Hier tragen Sie zunächst den eigenen Namen im Feld **Ihr Name**, gefolgt von Ihrer **E-Mail-Adresse** (in der Regel vorname.nachname@jade-hs.de oder vorname.nachname@student.jade-hs.de) ein.

Neue E-Mail-Adresse erhalten...

Geben Sie unter **Passwort** das Passwort ein, mit dem Sie sich in Ihr Exchange-Postfach einloggen.

Nach Eingabe/Bestätigung (Button: **Weiter**) der Informationen, sucht der Assistent online nach den Servereinstellungen des E-Mail-Kontos.

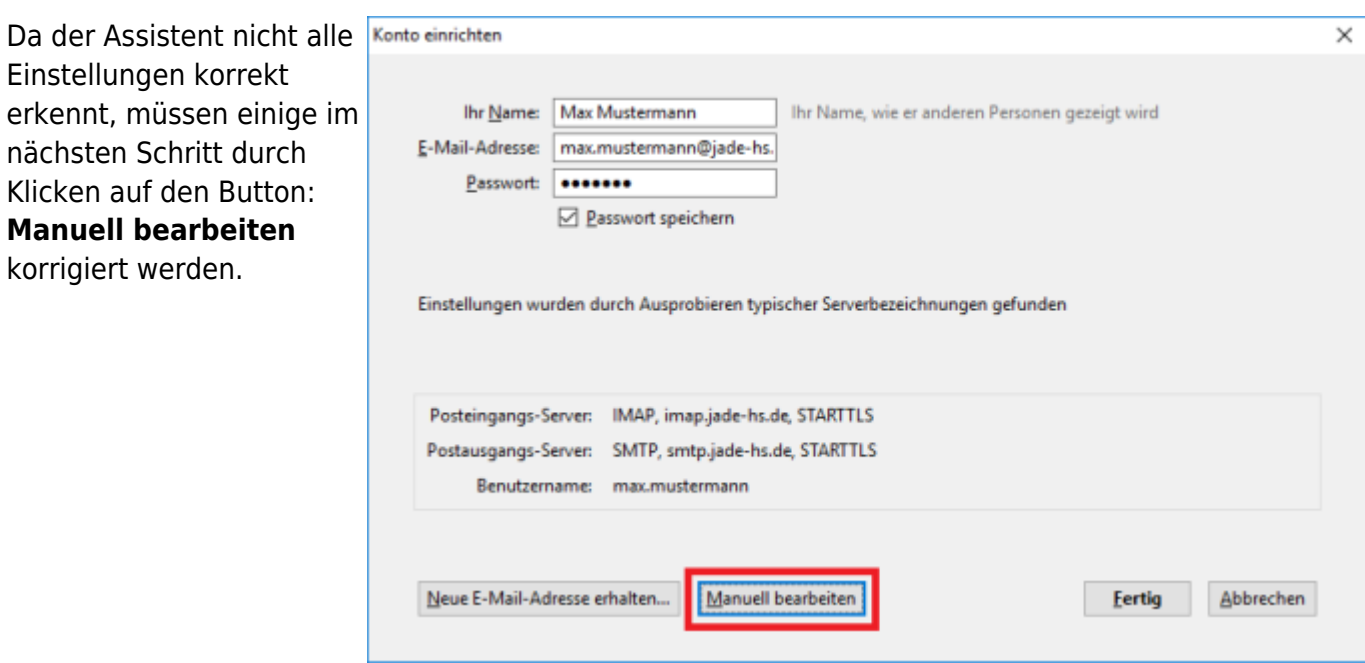

 $Weiter$ </u>

**Abbrechen** 

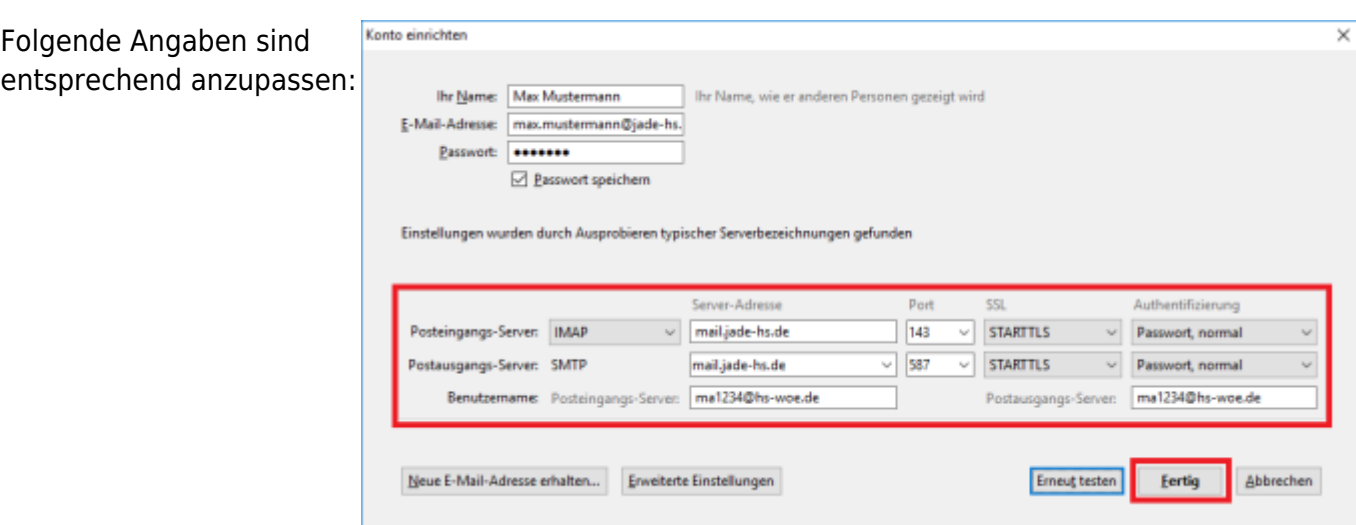

#### 1. **Posteingangs-Server:**

- Typ: IMAP
- Server-Adresse: mail.jade-hs.de
- Port: 143
- SSL: STARTTLS
- Authentifizierung: Passwort, normal

#### 2. **Postausgangs-Server:**

- Typ: SMTP
- Server-Adresse: mail.jade-hs.de
- $\circ$  Port: 587
- o SSL: STARTTLS
- Authentifizierung: Passwort, normal
- 3. **Benutzername** (PC-Login) in der Form **loginname@hs-woe.de** (z. B. ma1234@hs-woe.de)

Nachdem diese Eingaben zum Abschluss mit **Fertig** bestätigt wurden, startet Thunderbird das eingerichtete E-Mail-Konto.

Für eine optimierte Nutzung der E-Mail-Funktionen sind im Anschluss noch einige Einstellungen für das Konto durchzuführen.

### **Konto-Einstellungen für die Ablage von gelöschten bzw. gesendeten E-Mails sowie von Entwürfen**

Klicken Sie mit der rechten Maustaste auf Ihr Konto und im Kontext-Menü auf den Punkt **Einstellungen**

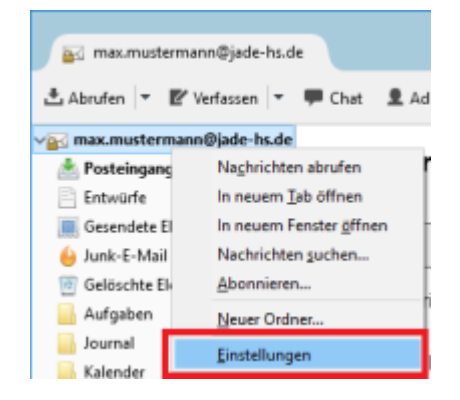

**Einstellungen** wechseln Sie in den Optionsbereich: → **Server-Einstellungen**

Korrigieren Sie dort ggf.

→ **Beim Löschen einer**

und wählen den Ordner → **Gelöschte Elemente** aus Ihrem Postfach aus

in den Optionsbereich: →**Kopien & Ordner**

wie folgt angepasst

werden:

die Option

**Nachricht:**

auf die Einstellung → **In diesen Ordner**

**verschieben:**

Im Fenster **Konto-**

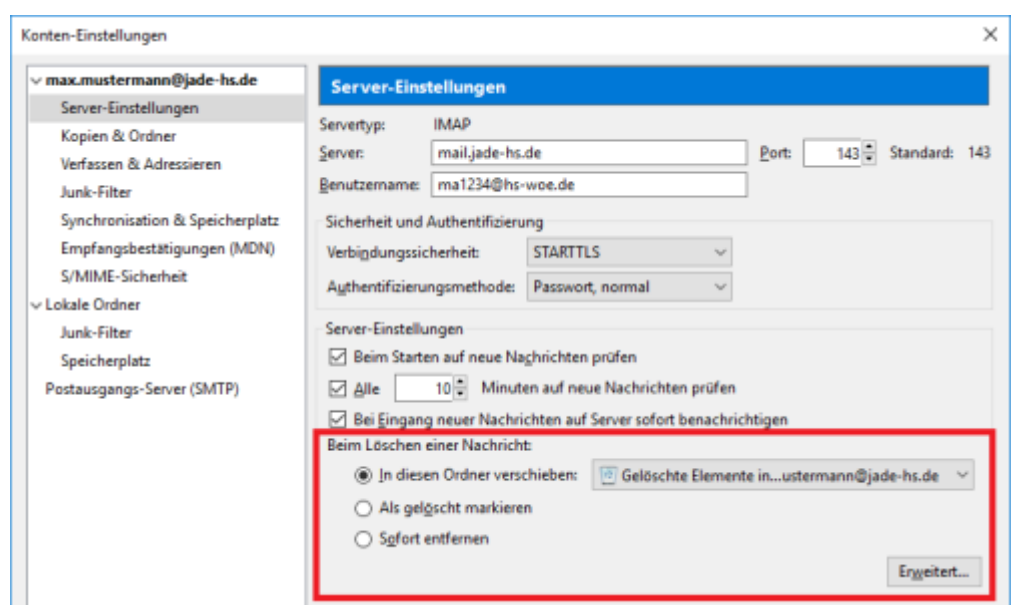

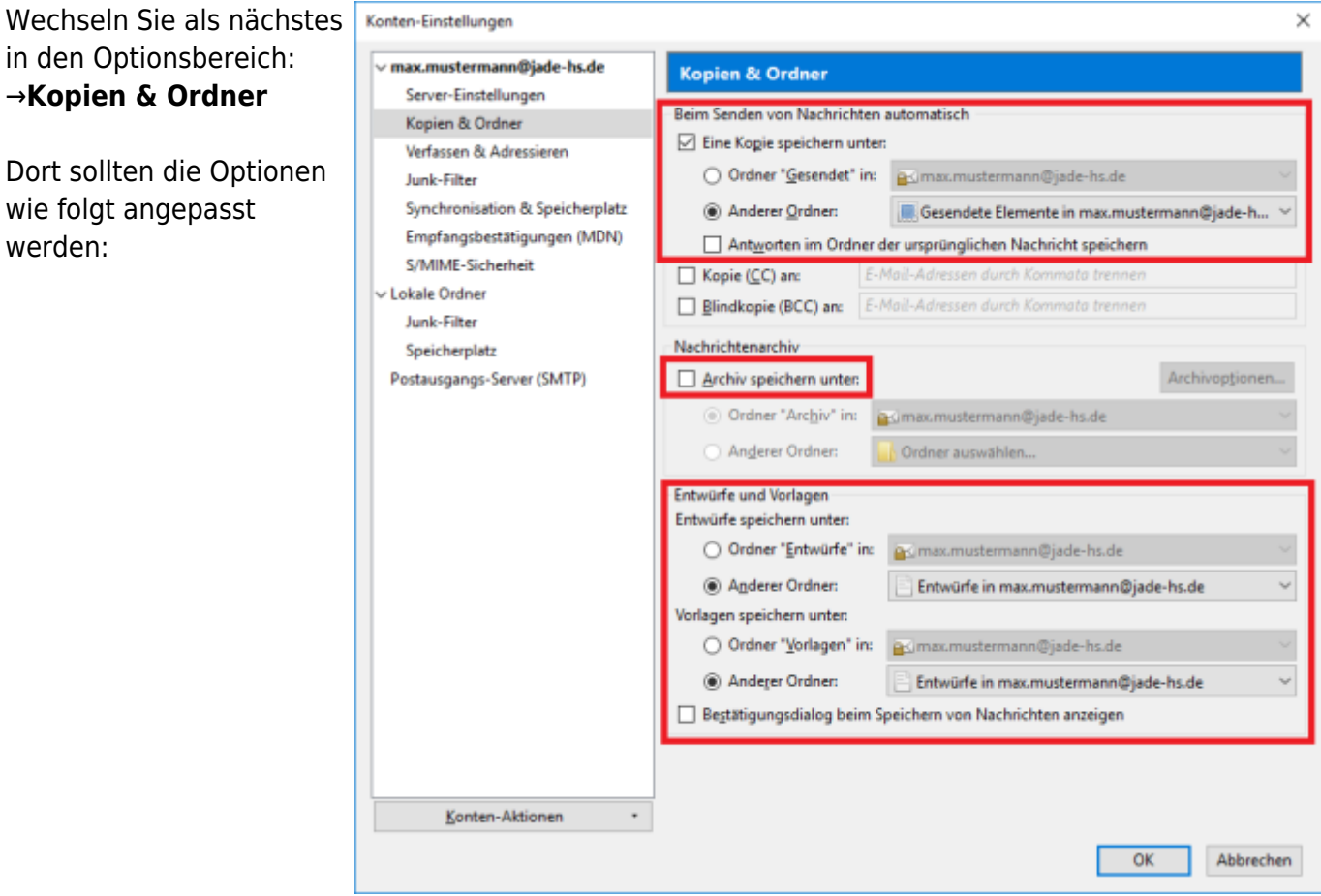

## 1. **Beim Senden von Nachrichten automatisch**

Aktivieren Sie die Option:

→ **Eine Kopie speichern unter:**

setzen dort die Auswahl → **Anderer Ordner:**

- 2. **Nachrichtenarchiv** (optional) Deaktivieren Sie die Option: → **Archiv speichern unter:**.
- 3. **Entwürfe und Vorlagen** Für die Option: → **Entwürfe speichern unter:**

setzen Sie die Auswahl → **Anderer Ordner:**

und wählen den Ordner → **Entwürfe** aus Ihrem Postfach aus.

Für die Option: → **Vorlagen speichern unter:** können Sie diese Einstellung ebenso vornehmen.

### **Abonnieren von IMAP-Ordnern aus dem Postfach**

Falls Sie in Ihrer Ordnerliste einzelne Ordner aus Ihrem Postfach vermissen, kann es sein, dass diese noch abonniert werden müssen.

Klicken Sie dazu mit der rechten Maustaste auf Ihr Postfach und wählen Sie im Kontextmenü den Punkt **Abonnieren..**

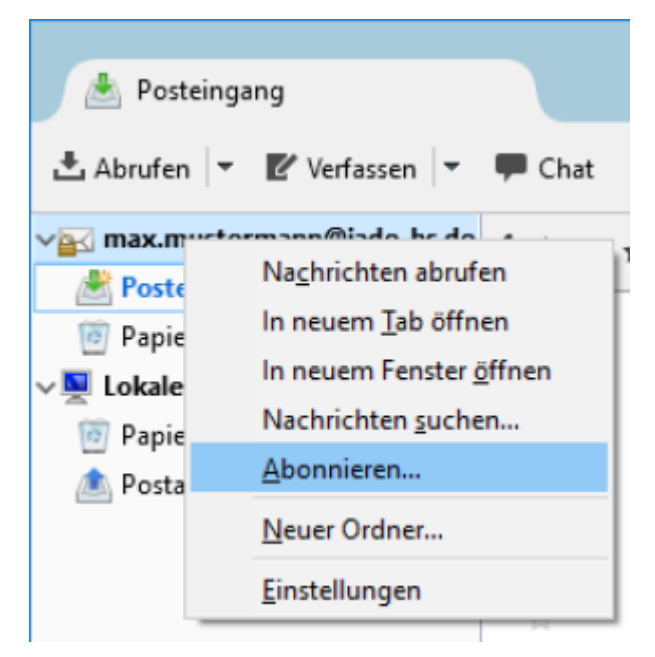

Im Fenster **Abonnieren** aktivieren Sie dann die fehlenden Ordner in der Liste und klicken dann auf **Abonnieren**.

Damit die Liste in Thunderbird angezeigt wird, klicken Sie abschließend auf **OK**.

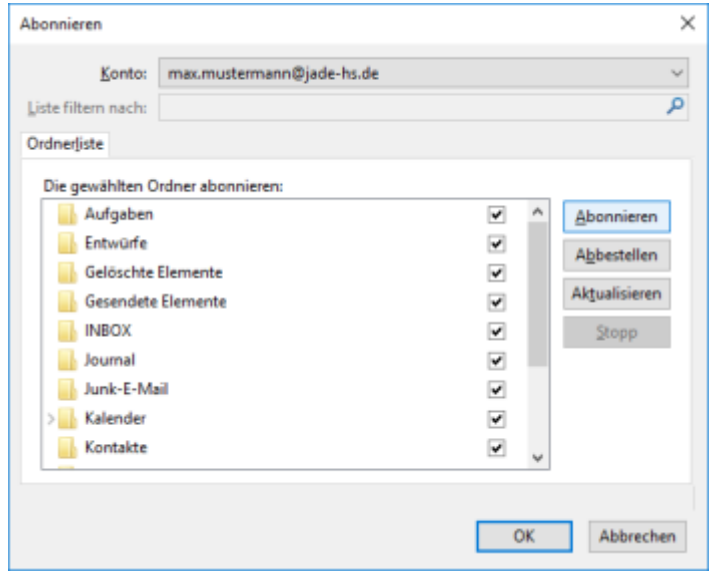

## **Installieren und Einrichten der Kalender- und Adressbuchfunktion**

Das in der folgenden Anleitung verwendete Add-on ist kein offizieller Bestandteil von Mozilla Thunderbird bzw. des Microsoft Exchange Systems. Durch die regelmäßigen Microsoft bzw. Thunderbird Updates kann **keine** dauerhafte Funktionalität oder Sicherheit gewährleistet werden. Die Einrichtung unterliegt der eigenen Verantwortung und wir bieten für diese Einrichtung **keinen Support**.

#### **Voraussetzungen**

- Thunderbird 38 oder höher, da bei dieser Version das notwendige Lightning Add-on bereits integriert ist
- Version 3.9 oder höher des Add-on "Exchange EWS Provider" Die für die Installation benötigte .xpi-Datei finden Sie auf dieser Seite zum [Downloaden](https://github.com/Ericsson/exchangecalendar/releases)

### **Installation des Add-On**

- 1. Laden Sie die .xpi-Datei des Add-on auf Ihre Festplatte herunter
- 2. Öffnen Sie im Anwendungsmenü ≡ von Thunderbird den Menüpunkt **Add-ons**
- 3. Im **Add-ons-Manager** klicken Sie auf das **Zahnrad**, öffnen den Punkt **Add-on aus Datei installieren..** und wählen die zuvor heruntergeladene xpi.-Datei zur Installation
- 4. Nach der Installation muss Thunderbird neu gestartet werden

### **Einrichten des Exchange-Kalenders**

Klicken Sie zunächst auf Ihr Postfach und anschließend unter **Konten** auf **Einen neuen Kalender erstellen**.

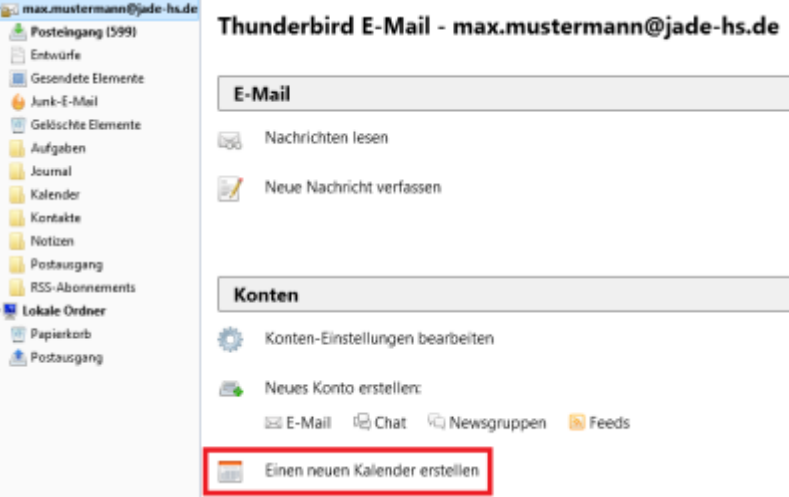

Es öffnet sich der Assistent **Einen neuen Kalender erstellen**. Dort wählen Sie als Kalendertyp **Im Netzwerk** und klicken auf **Weiter >**.

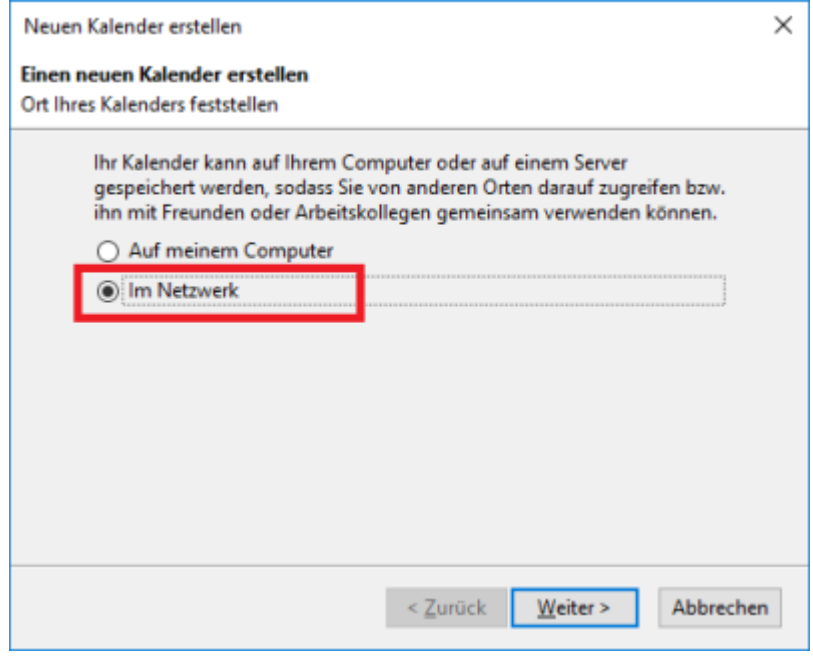

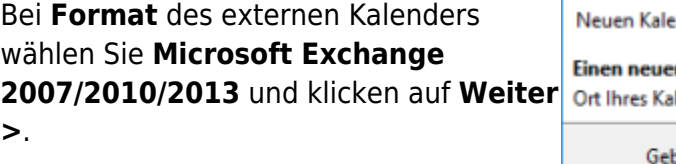

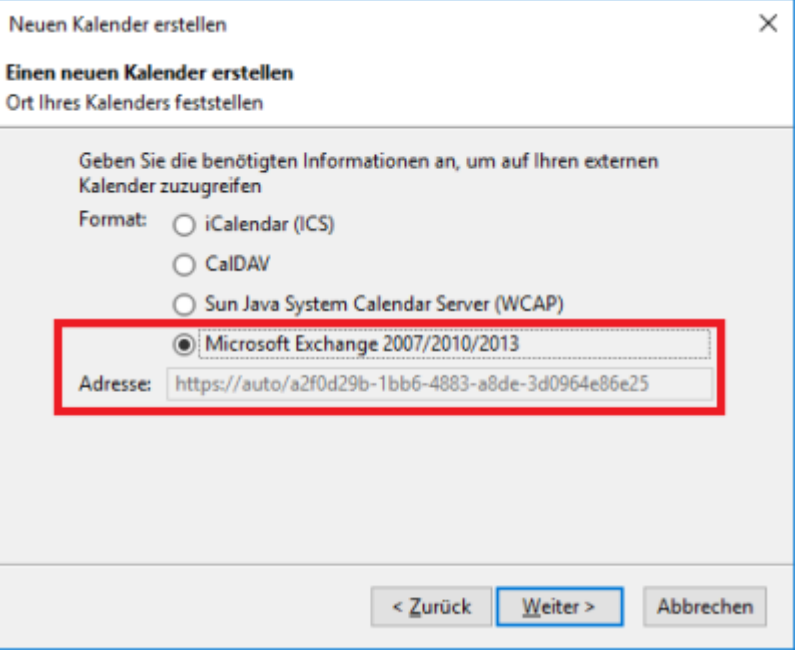

Als nächstes können Sie den **Namen** und die **Farbe** des Kalenders festlegen und klicken anschließend auf **Weiter >**.

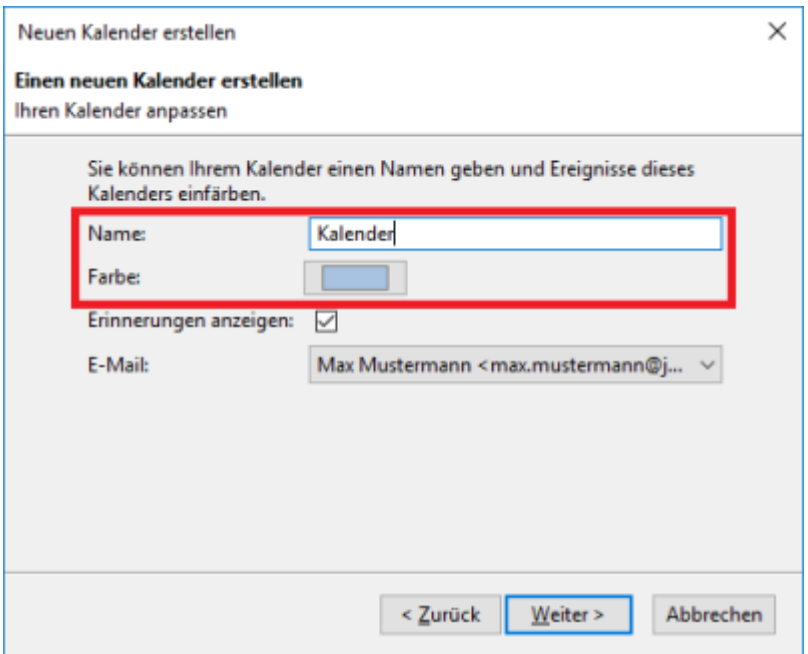

Im Fenster **Exchange/Windows-AD-Einstellungen** wählen Sie als Exchange Type **Hosted Exchange**.

Bei Details aktivieren Sie die **Exchange Autodiscovery-Funktion** und tragen folgende Informationen ein:

#### **Postfachname**:

Die E-Mail Adresse Ihres Exchange Kontos

#### **Benutzername**:

Anschließend in der Eingabemaske den Benutzernamen (PC-Login) in der Form loginname@hs-woe.de (z. B. ma1234@hswoe.de) eingeben.

Anschließend klicken Sie auf **Autodiscovery ausführen**.

Als nächstes können Sie den **Namen** und die **Farbe** des Kalenders festlegen und klicken anschließend auf **Weiter >**.

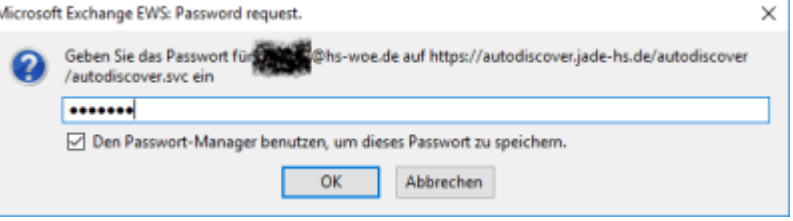

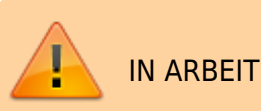

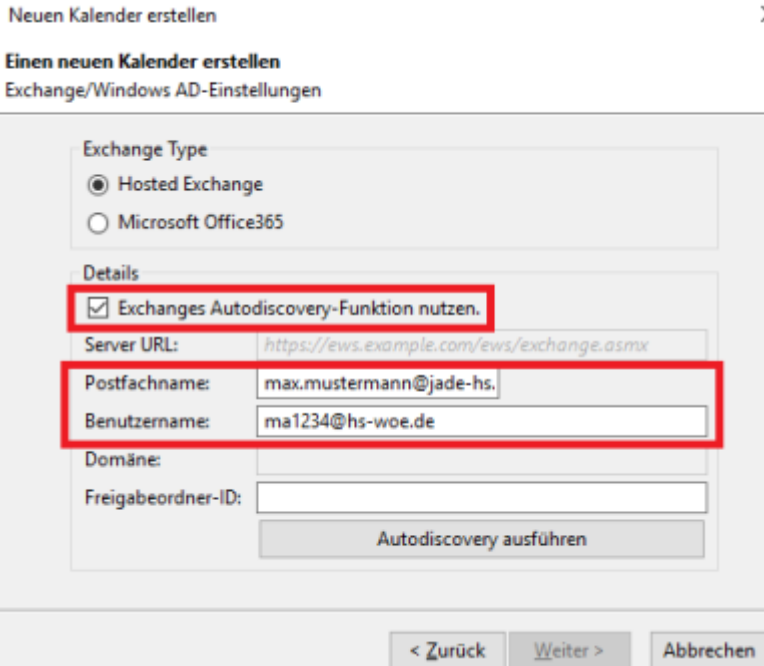

 $\times$ 

From: <https://hrz-wiki.jade-hs.de/> - **HRZ-Wiki**

Permanent link: **<https://hrz-wiki.jade-hs.de/de/tp/email/clients/mozilla-thunderbird>**

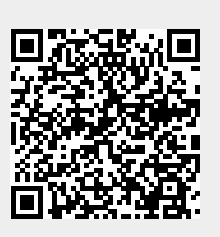

Last update: **2024/01/19 09:09**